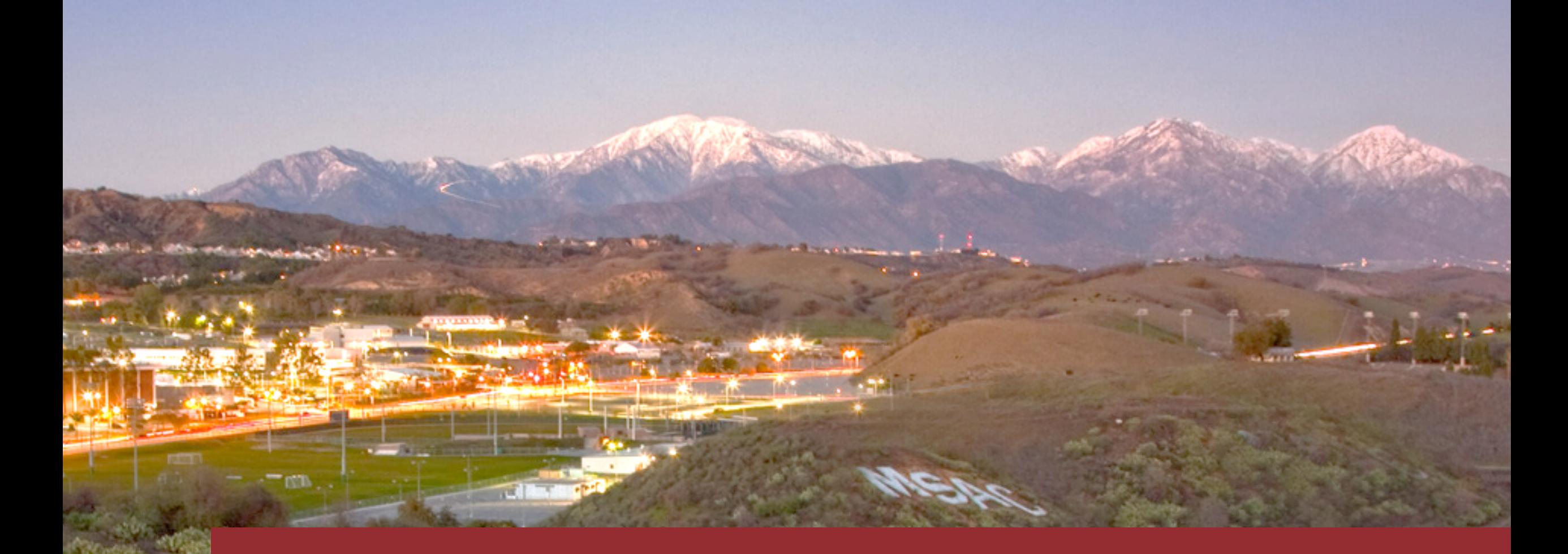

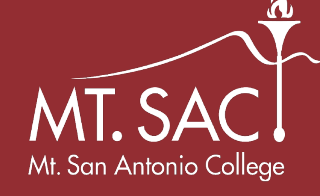

# Zoom Video Conferencing

**How to host virtual meetings and office hours** 

## Why Zoom?

- $\triangleright$  Service of CCC Confer means we get a free Pro account!
- $\triangleright$  Web based means fewer software compatibility issues.
- $\triangleright$  Installs on campus computers without need for 'admin' access.
- $\triangleright$  Offers call-in phone number.
- $\triangleright$  Easy for guests to use.

### Intros and Outcomes

- •Create an account
- $\checkmark$ Start a meeting
- $\checkmark$  Manage devices cameras and/or microphones
- $\checkmark$ Invite/share
- •Share/control desktop or view/control other's desktop
- •Canvas Integration

### Sign-up for a FREE account!

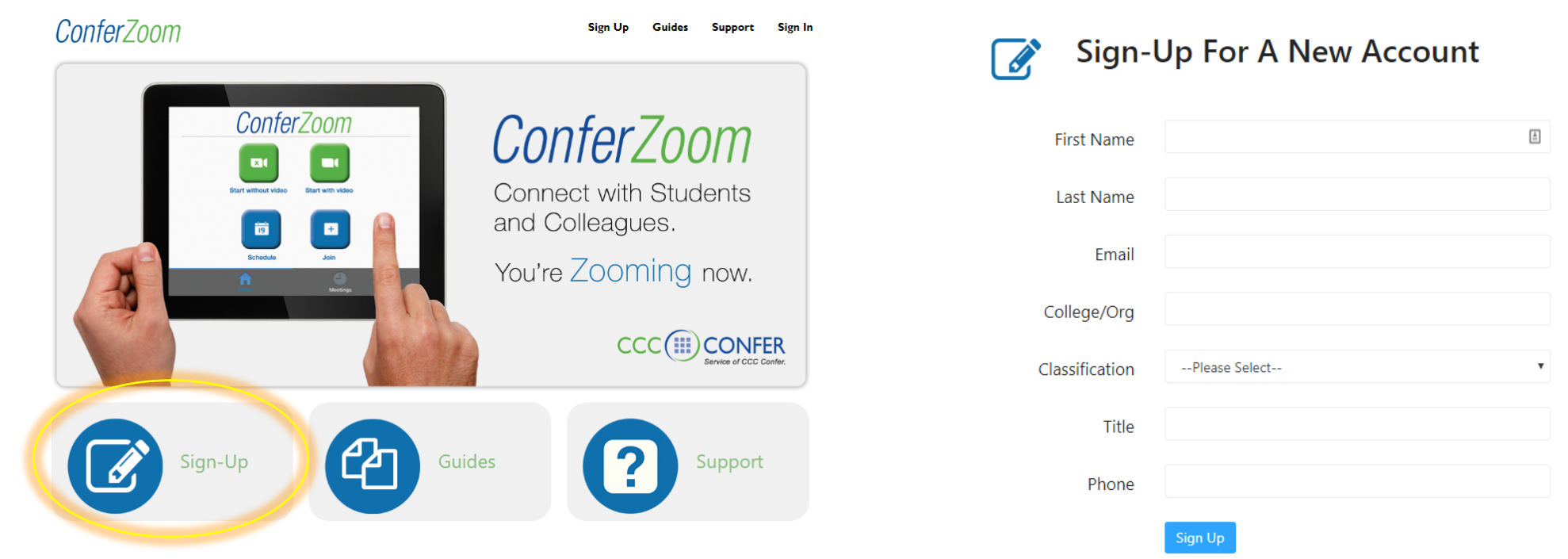

- 1. Visit [www.conferzoom.org,](http://www.conferzoom.org/) and click the **Sign Up** button and follow the screen prompts.
- **2. Important**: make sure you register using your Mt. SAC email address!
- 3. Within minutes after signing up, you will receive an email to complete the account activation process.
- 4. Your ConferZoom account is ready to use!

### Getting Started: Using the ConferZoom Website Portal

 The ConferZoom website portal is designed to help you get familiar with all of the options that are offered in ConferZoom. Here you can view information about your account, as well as make changes to your profile. After choosing your preferred settings, most users will rely on the convenience of the Desktop App to schedule, join, or host instant meetings.

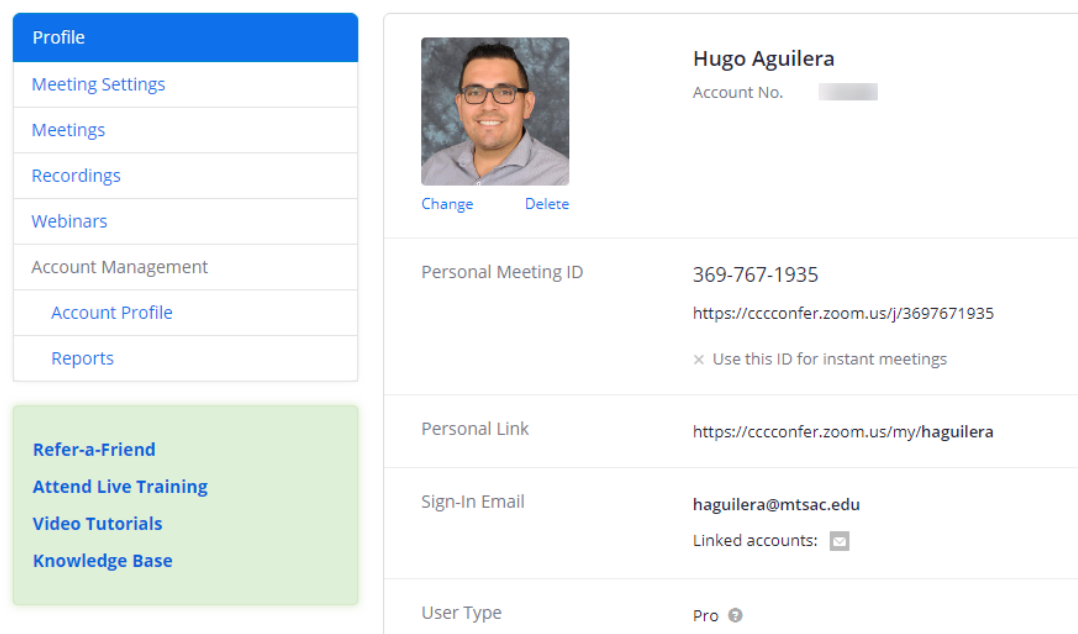

- • **Profile**: Update your personal information, change your Personal Meeting ID
- • **Meeting Settings**: For scheduling and managing your meetings.
- • **Meetings**: Schedule, join, or host an instant meeting. View upcoming or previous meeting details, manage your Personal Meeting Room (PMI).
- • **Recordings**: View and share Cloud and Local recordings.
- • **Account Profile**: The account owner is CCC  Confer. **DO NOT click "unassociate and create your own account" or you will delete your ConferZoom account**.
- • **Reports**: View meetings, participants, meeting minutes, registration reports, and poll reports from a meeting.

### Getting Started: Downloading the Desktop App

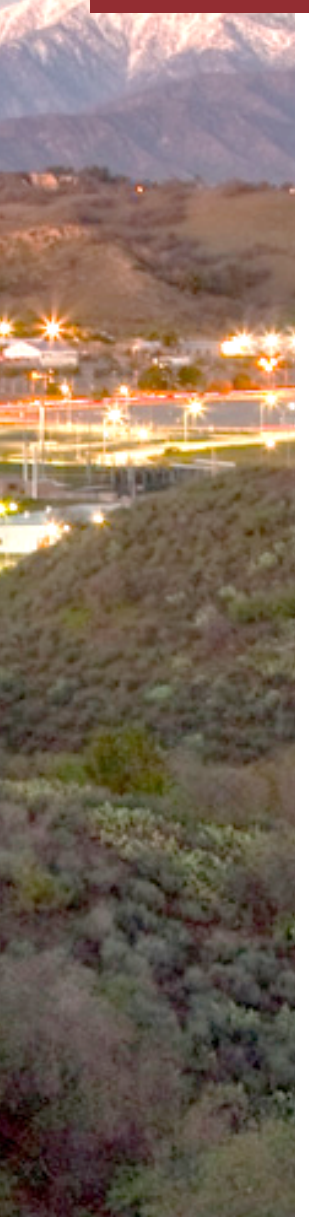

 The first time you **JOIN** or **HOST** a meeting from your computer, the **Zoom** desktop app downloads to your desktop. Or, download the app in advance at <https://zoom.us/download>

#### Zoom Client for Meetings

The web browser client will download automatically when you start or join your first Zoom meeting, and is also available for manual download here.

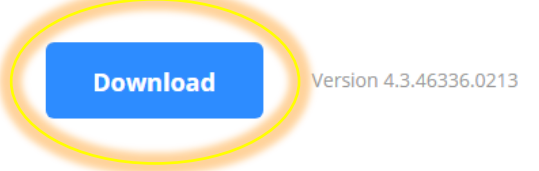

 The app makes it easy to join a meeting, schedule a meeting, choose audio/video start-up, and general meeting function behaviors. Pin the Zoom icon to your taskbar for easy access, then click the icon to open the application window and **Sign In**. Mobile users can download the Zoom app from the appropriate app store to host or join a meeting.

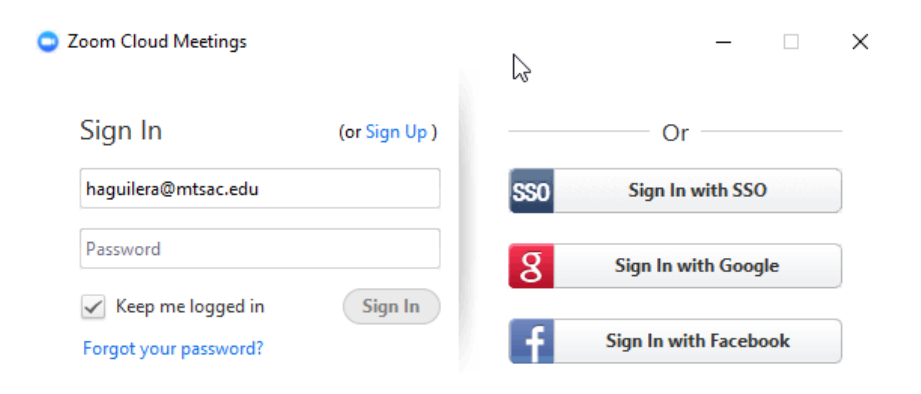

#### Use the **Sign In** field on the left using your **ConferZoom** credentials.

 *Note: Using the alternate sign in options may not connect you to your ConferZoom account if your email and passwords do not match.* 

### Getting Started: Using the Desktop App

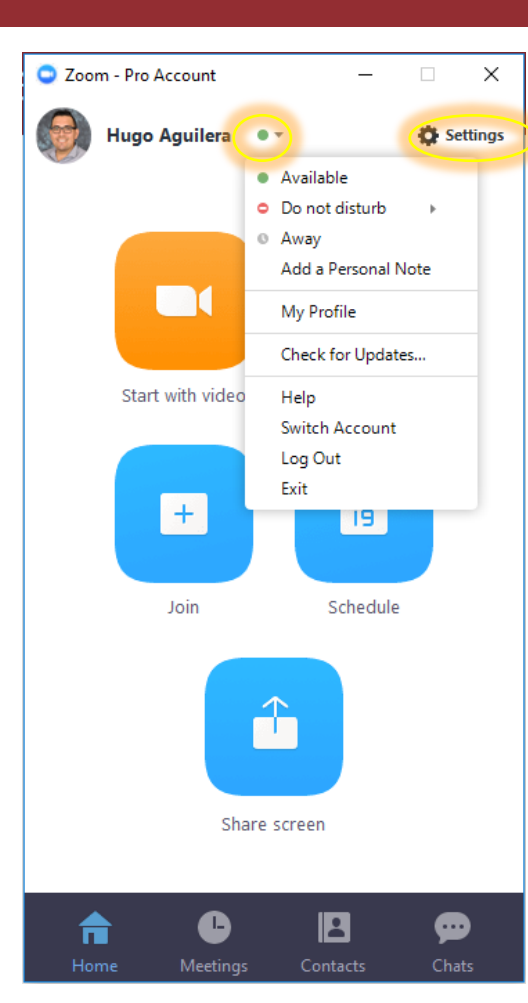

#### **PROFILE MENU**:

 Several options appear in the drop-down  *Be sure to select Check for Updates… on a regular basis to ensure you have the most up to date features.*  menu next to your profile name.

#### **SETTINGS MENU:**

 (green screen recommended) **Recording**: Choose options, storage, and manage access the website portal, edit your profile or change advanced meeting settings. (other tabs are disabled). **General**: application and content sharing options. **Audio**: Configure and test audio. **Video**: Configure and test video. **Virtual Background**: Let's you set a virtual background recordings. **Advanced Features**: Enable advanced features to **Statistics**: Overall CPU and memory performance **Accessibility**: Font size and keyboard shortcuts. **Instant Messaging**: Manage instant messaging and notification settings.

**Feedback**: Submitting feedback about the tool and platform.

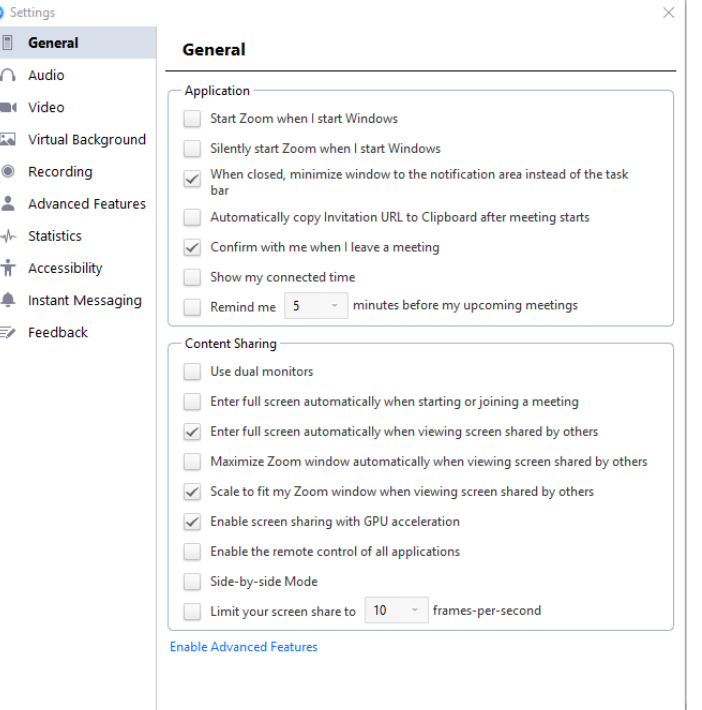

### Using ConferZoom: Scheduling and Connecting to Meetings

There are three options for hosting a meeting…

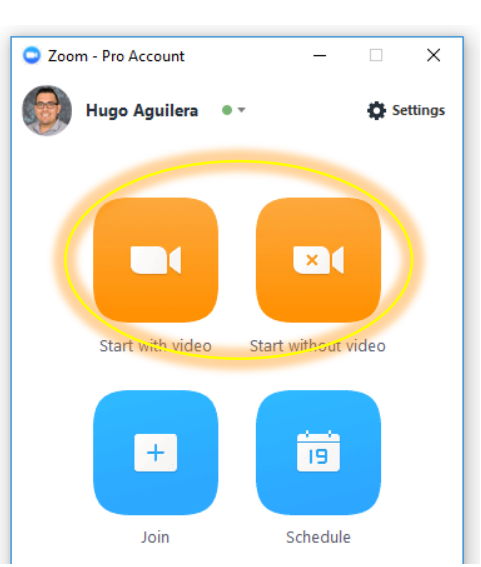

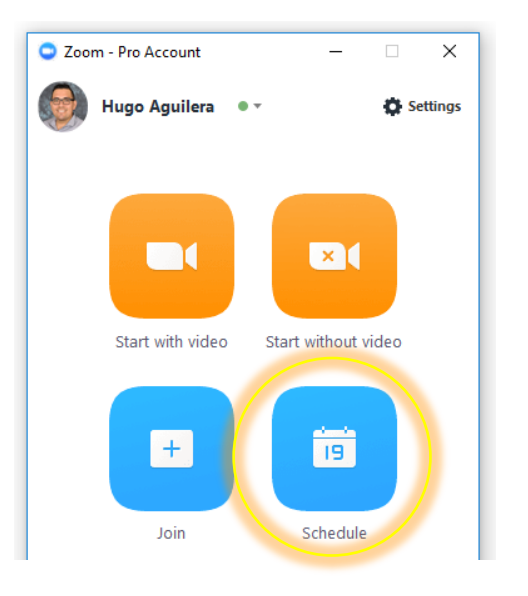

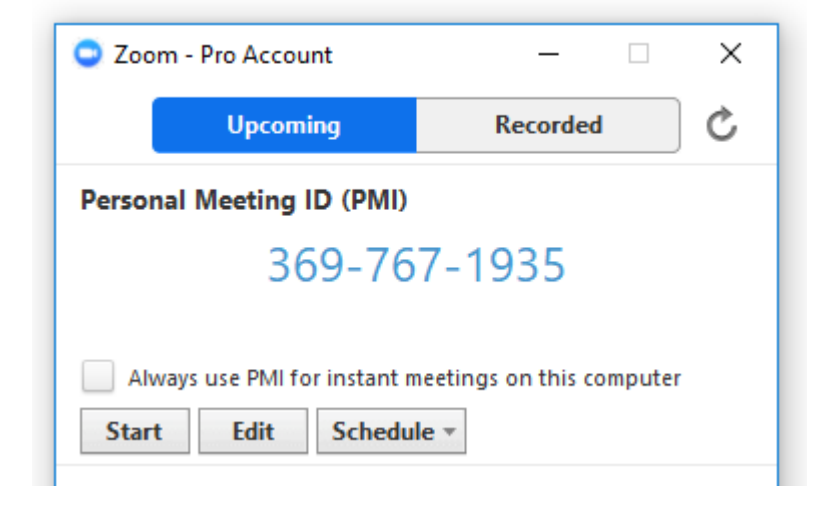

*(with a unique link)* 

 *(with a unique link) (with a unique link) (with a persistent link)* Instant Meetings **Instant Meetings Personal Meetings** 

**Personal Meeting ID** 

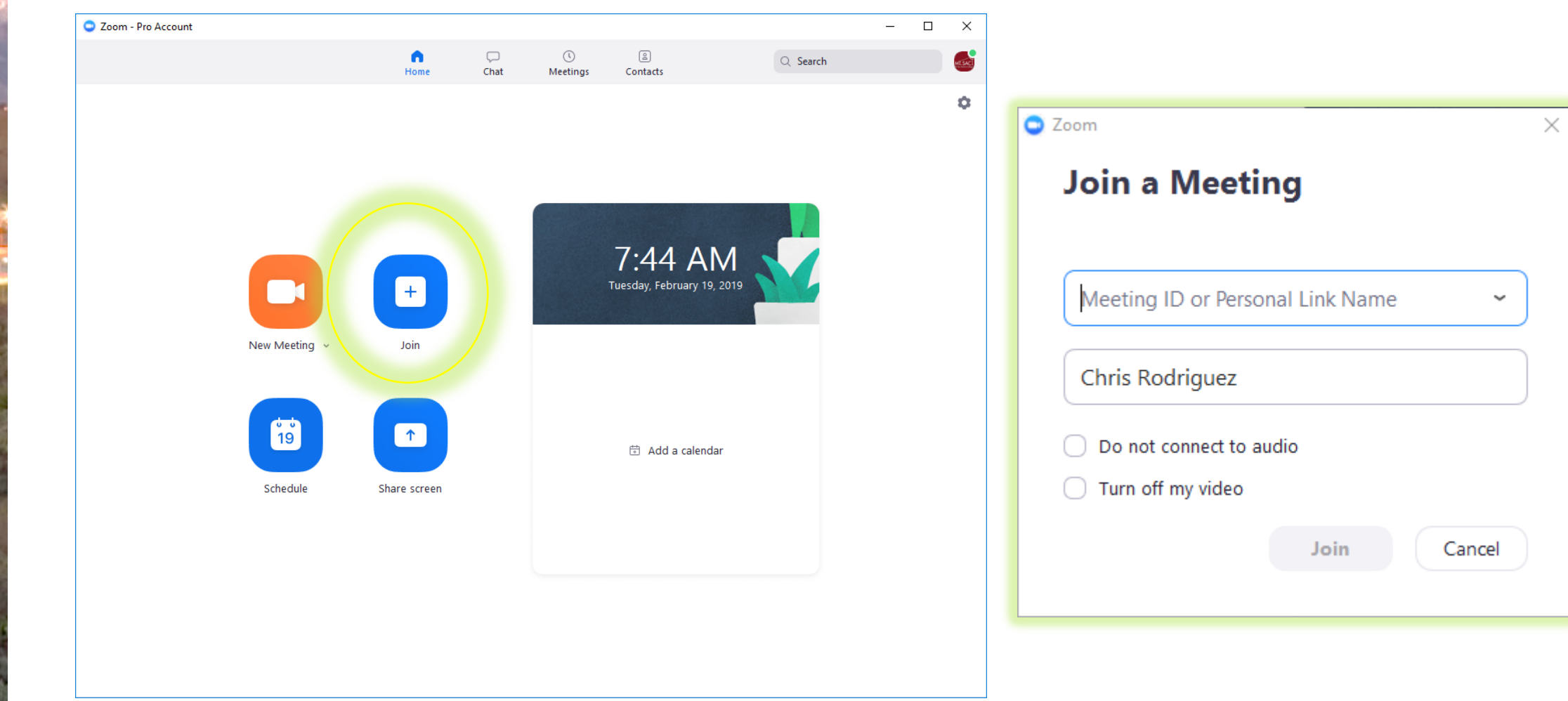

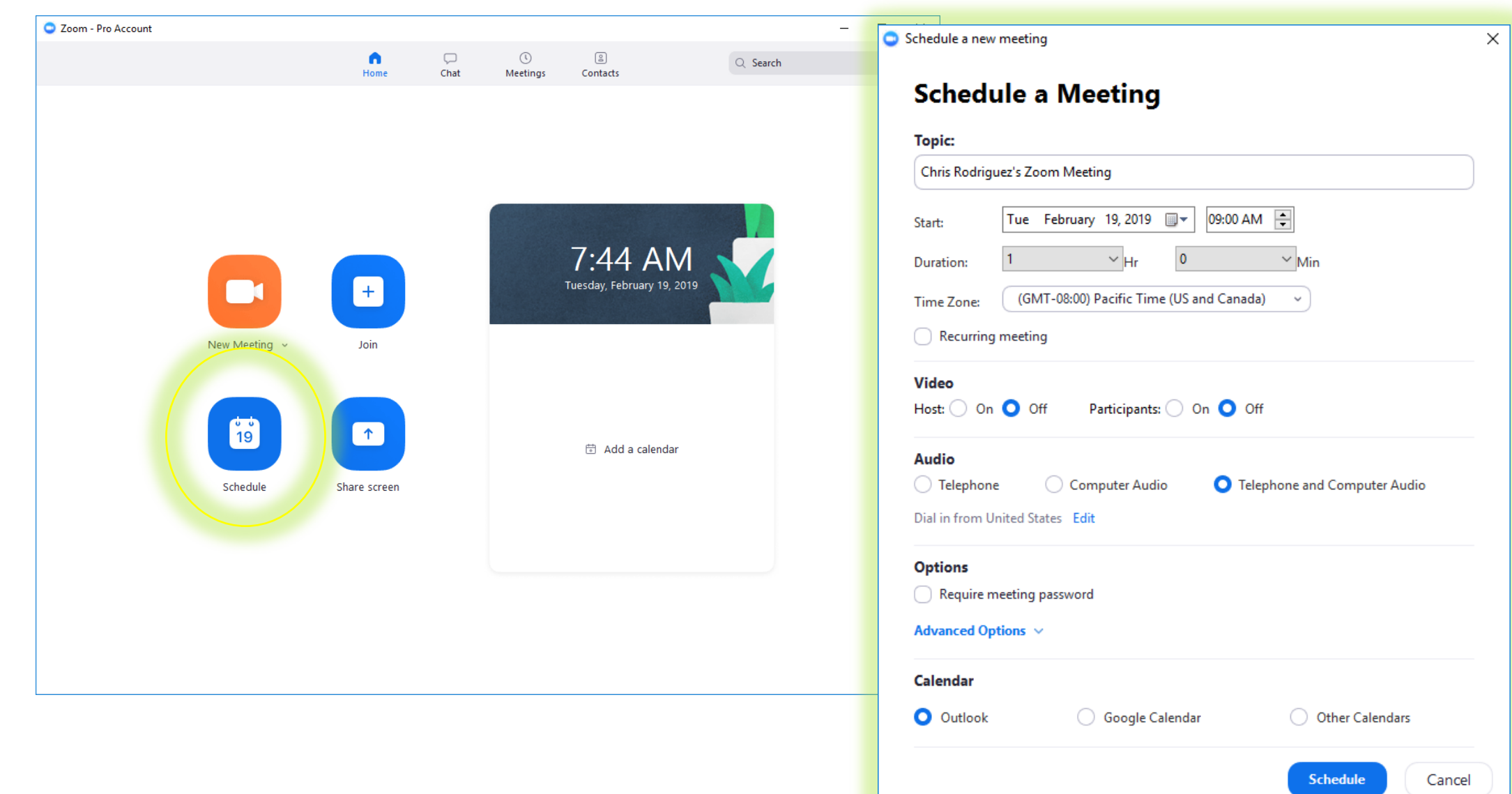

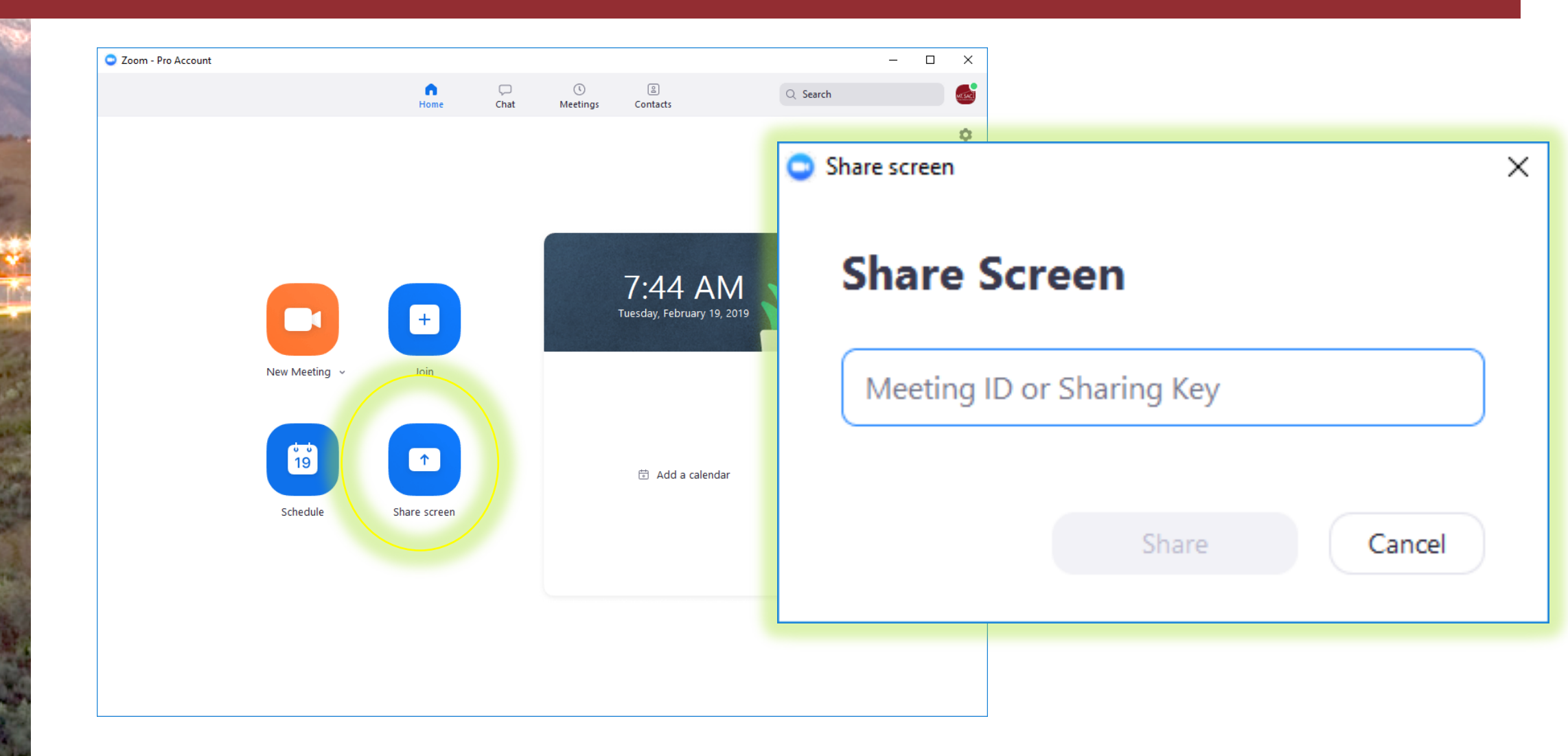

 $\blacktriangleright$ 

**Start Video** 

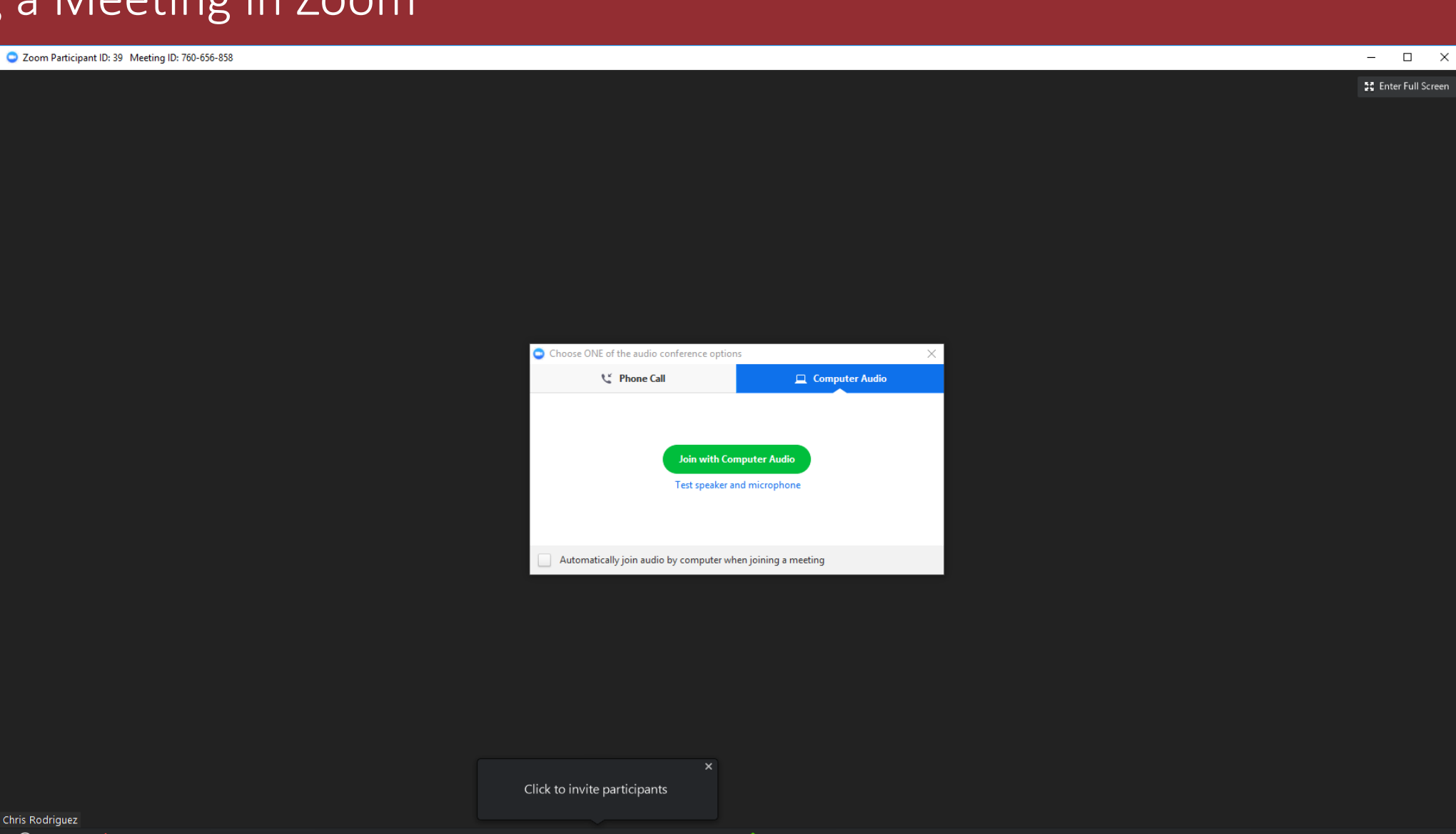

ł.

Invite

Q

**Manage Participants** 

Share

 $cc$ 

**Closed Caption** 

Chat

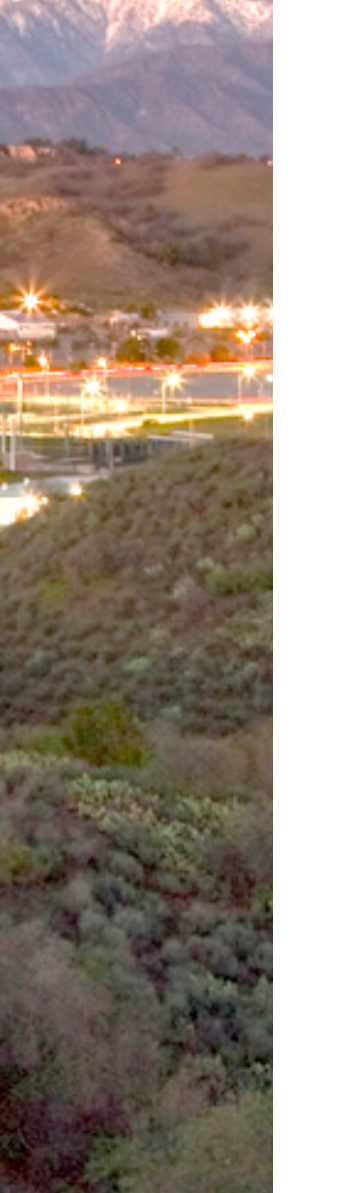

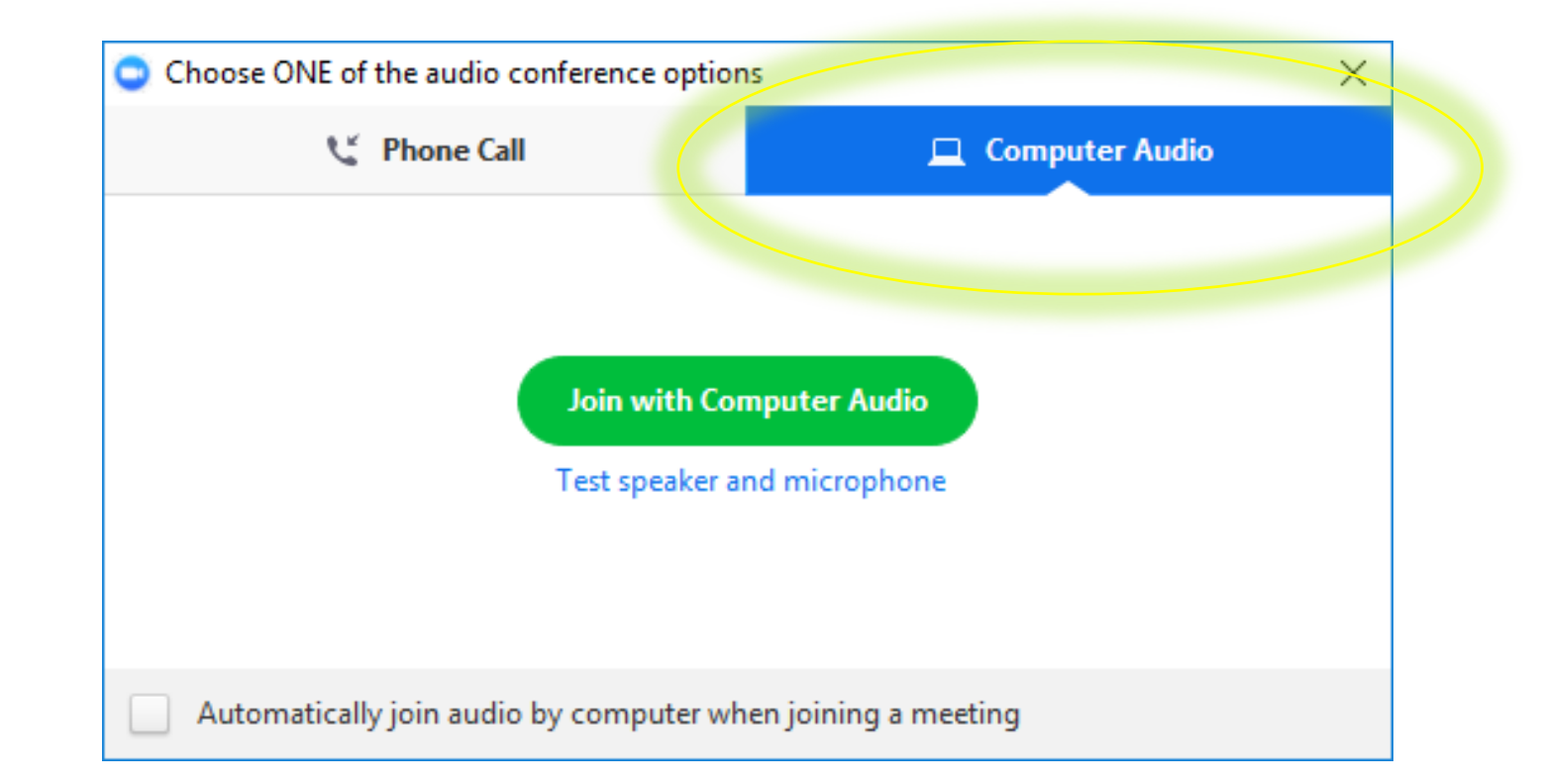

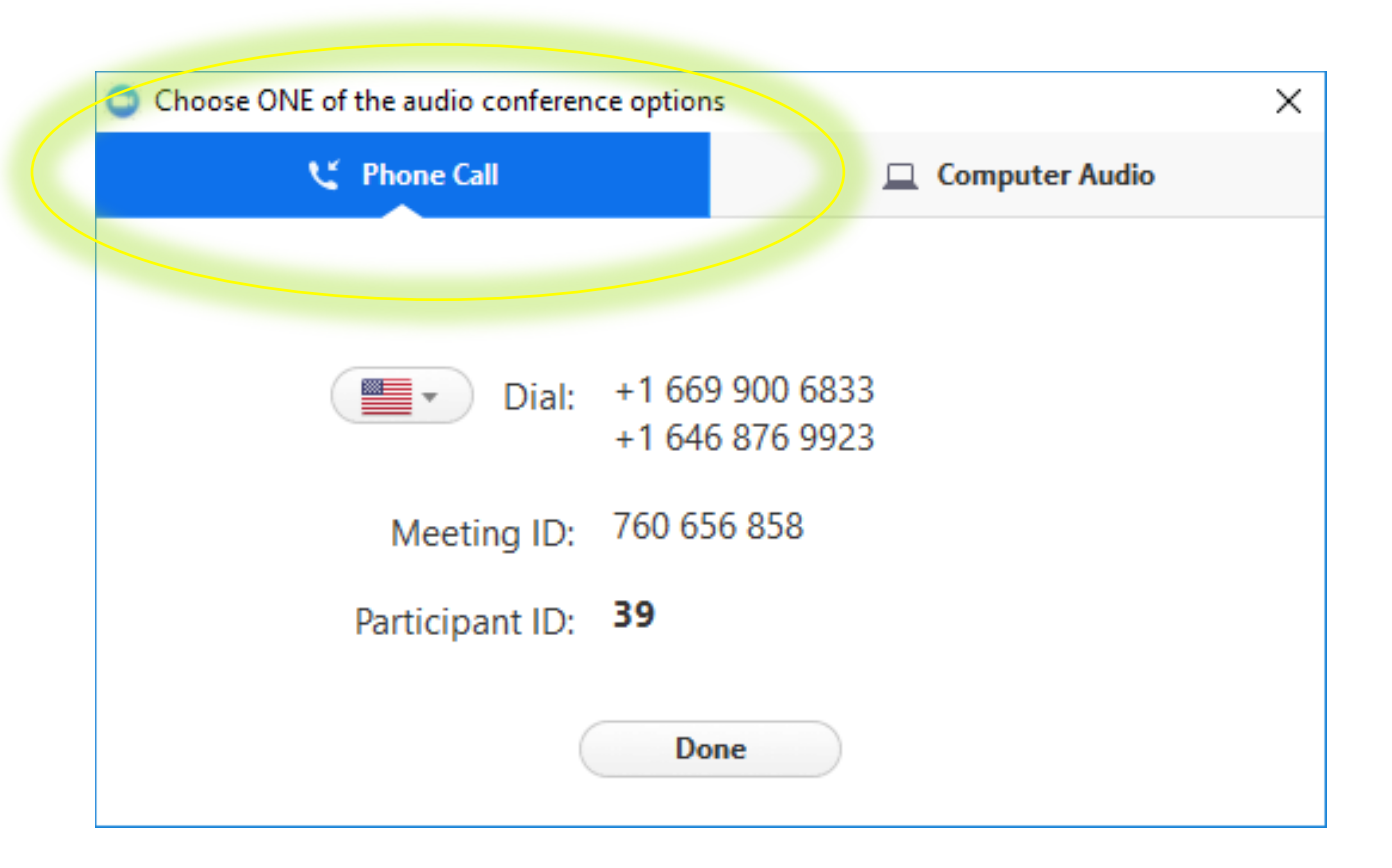

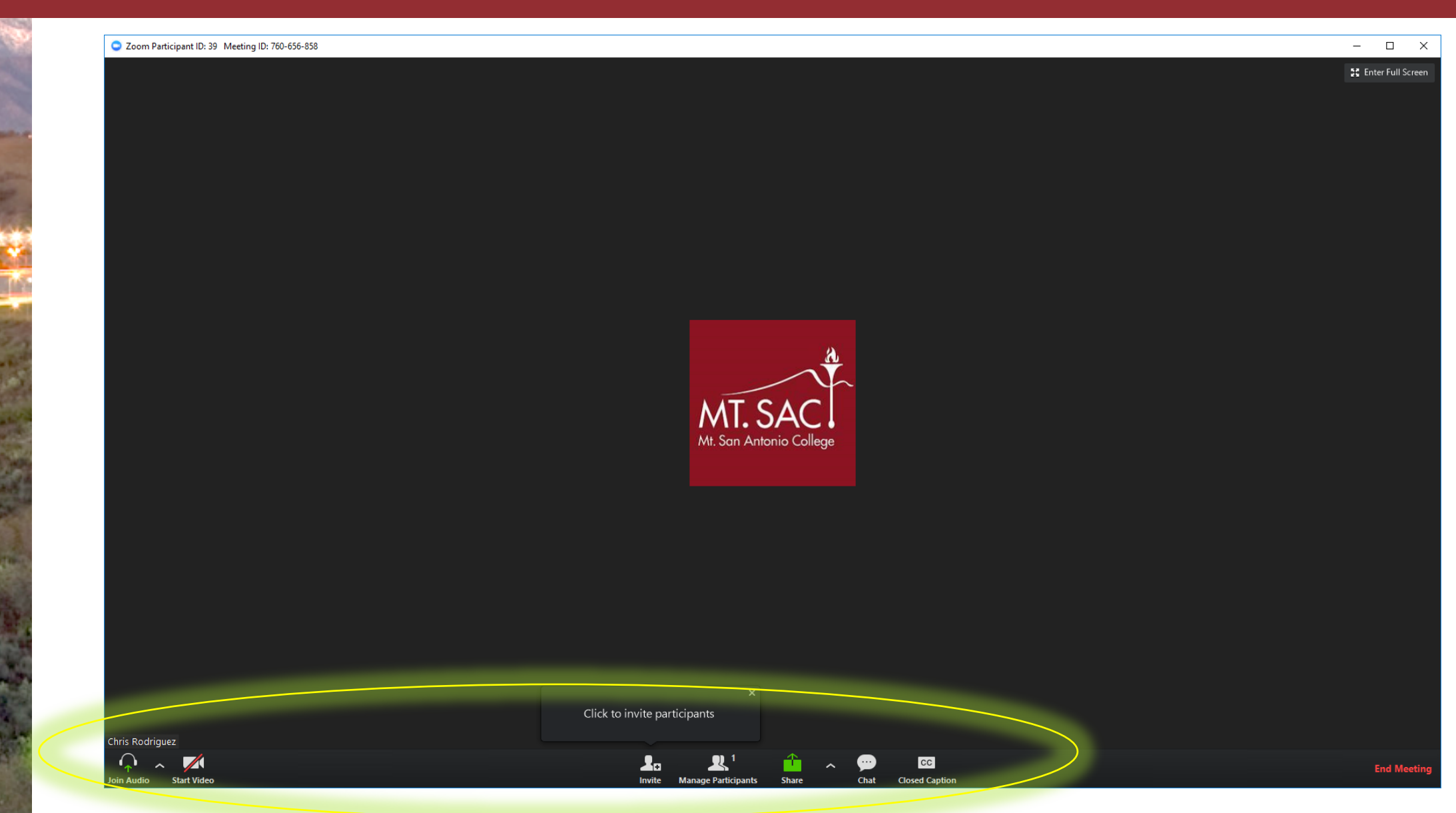

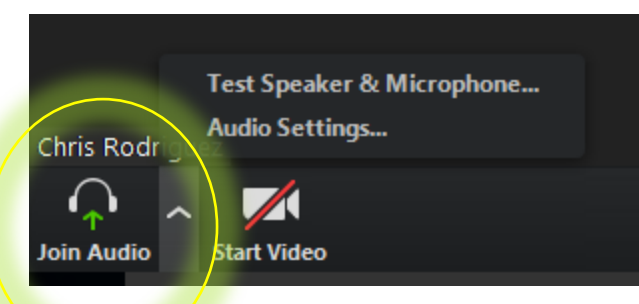

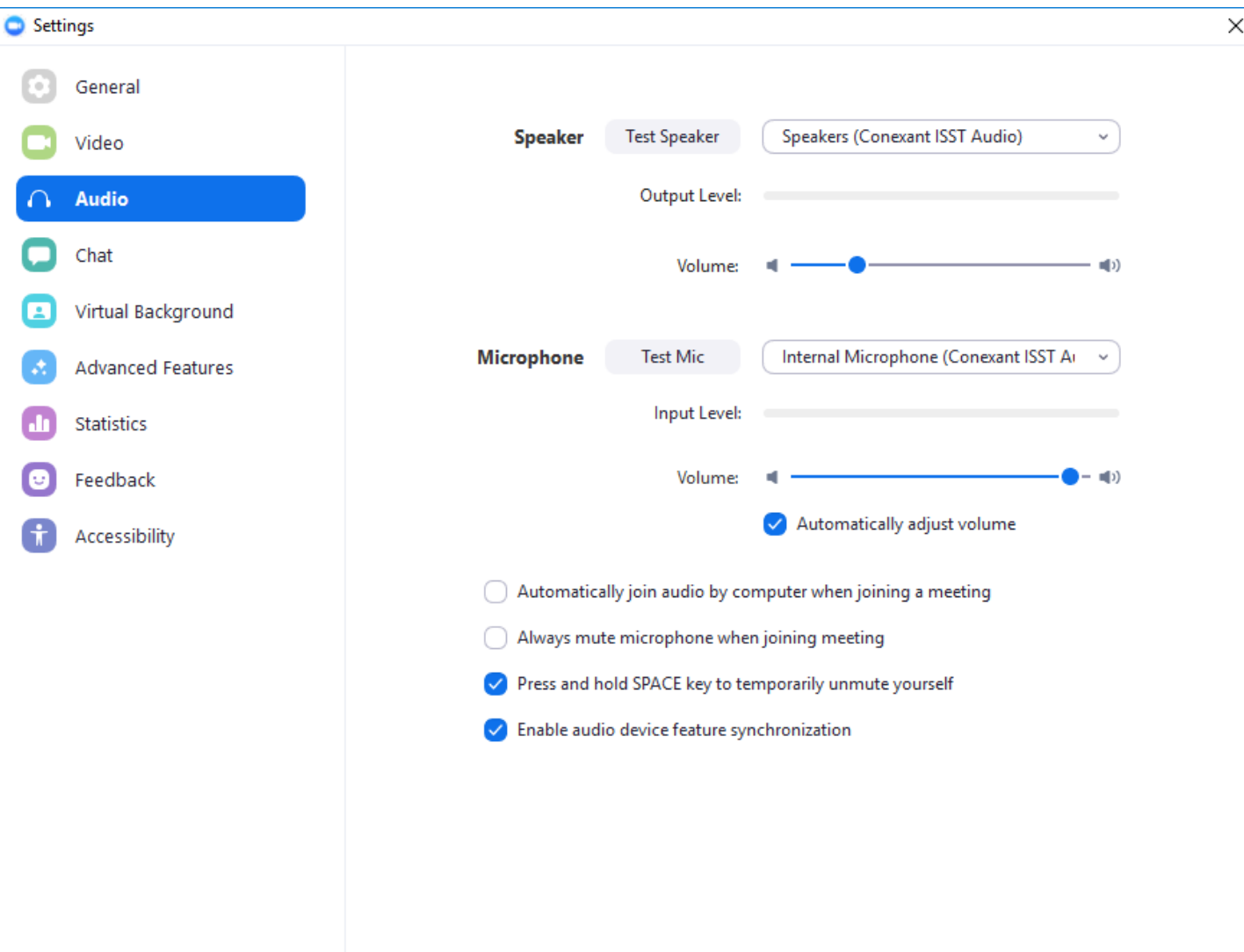

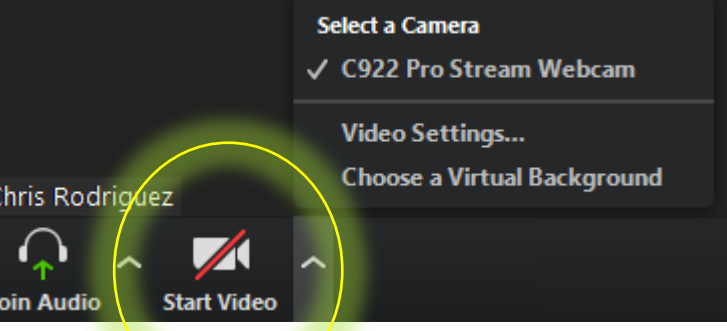

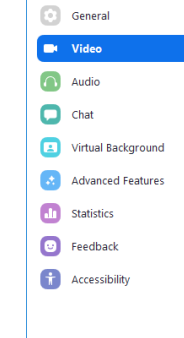

Settings

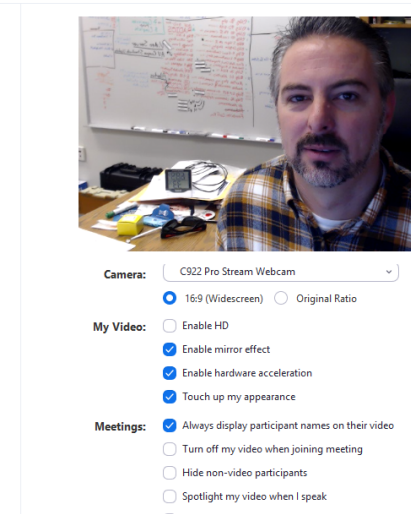

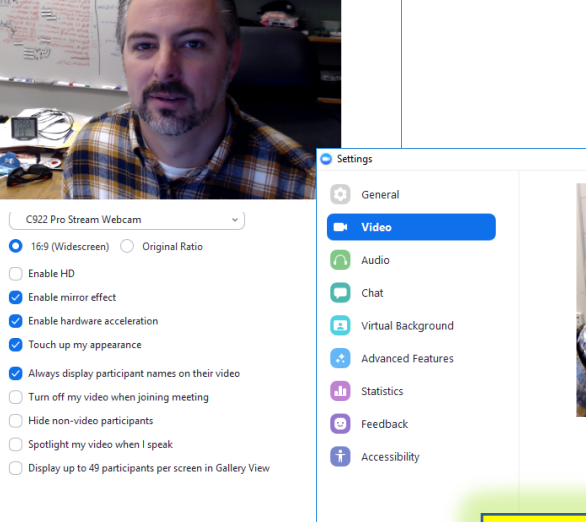

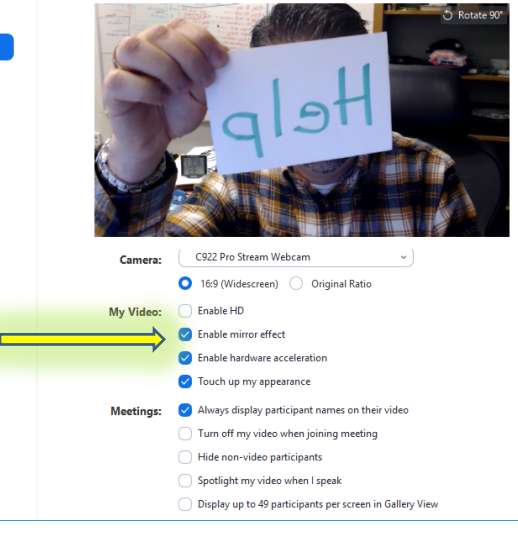

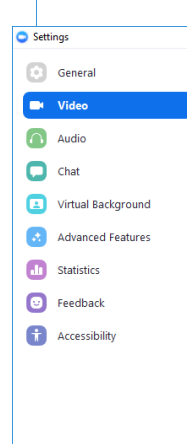

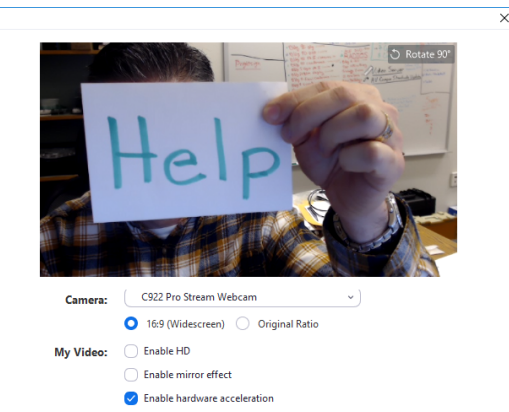

- Touch up my appearance Meetings: V Always display participant names on their video  $\bigcirc$  Turn off my video when joining meeting  $\bigcirc$  Hide non-video participants
	- Spotlight my video when I speak
	- $\bigcirc$  Display up to 49 participants per screen in Gallery View

### Invite

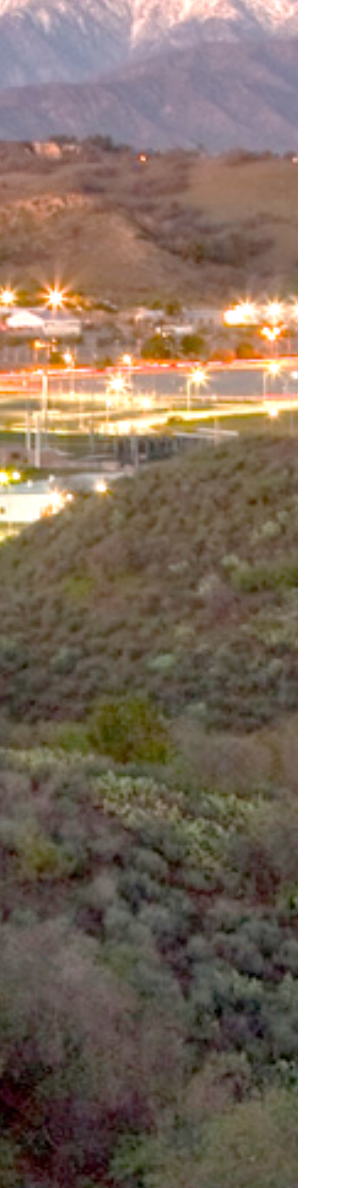

**Start Video** 

in Audio

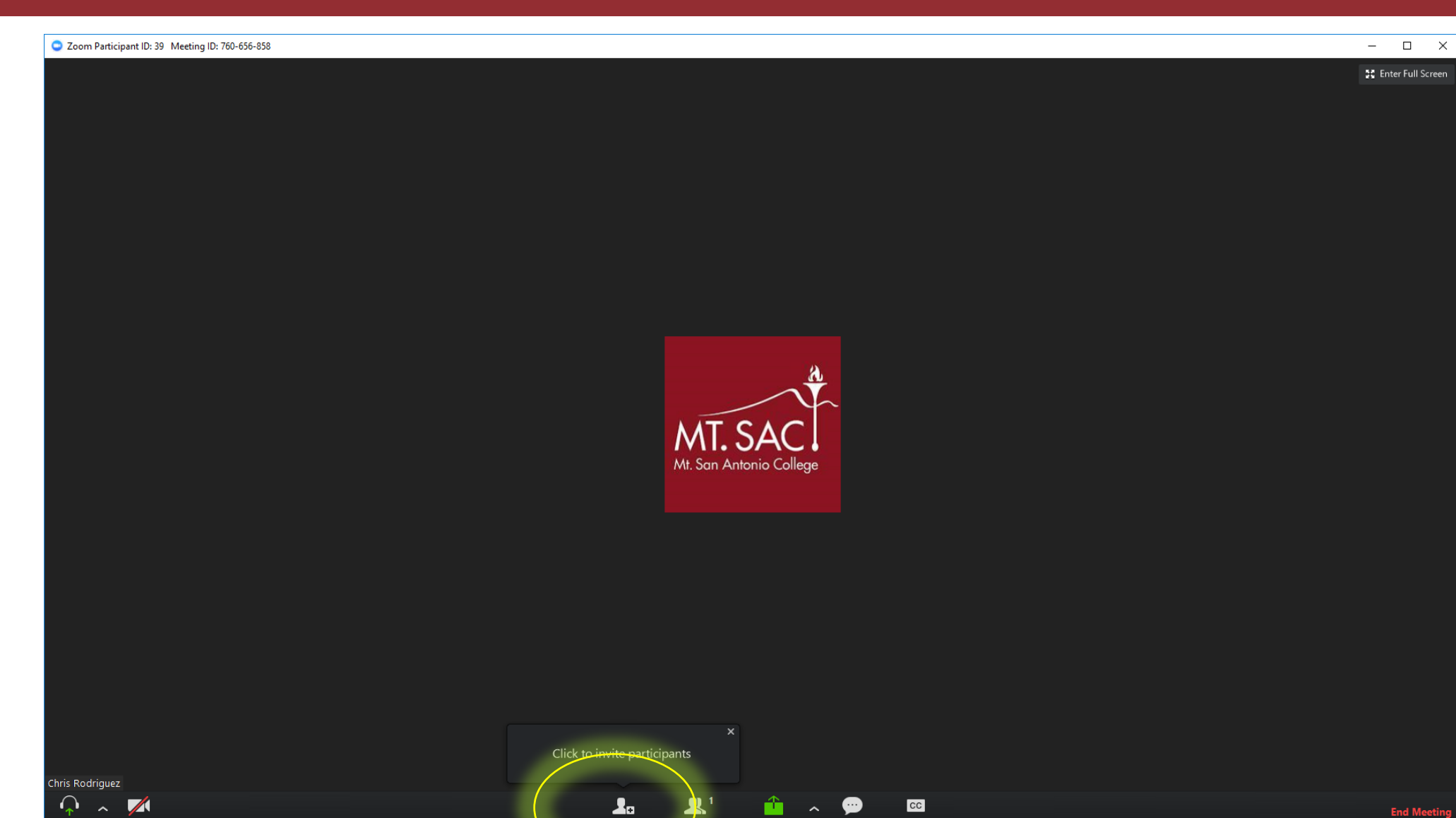

Share

articipants

Chat

**Closed Caption** 

Invite

Ma

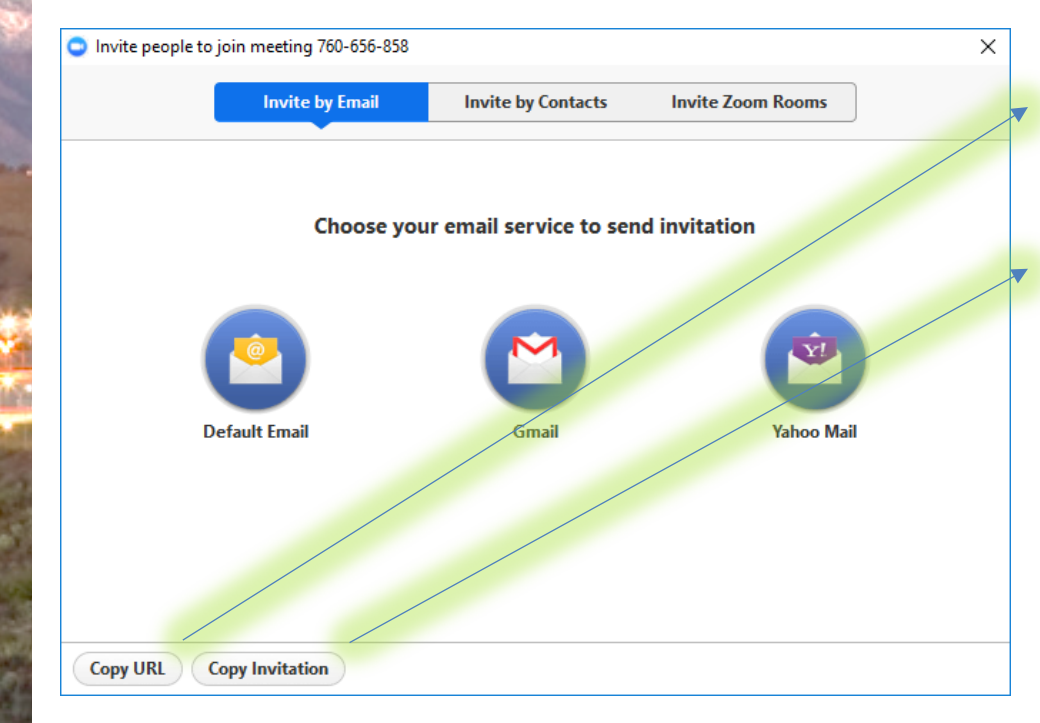

You are invited to a Zoom meeting now. Join from PC, Mac, Linux, iOS or Android:<https://cccconfer.zoom.us/j/760656858Or>iPhone one-tap (US Toll): +16699006833,760656858# or https://cccconfer.zoom.us/j/760656858<br>You are invited to a Zoom meeting now.<br>iOS or Android: https://cccconfer.zoom.u<br>one-tap (US Toll): +16699006833,76065<br>+16468769923,760656858#<br>Or Telephone:<br>Dial: +16468769923,760656858#

Or Telephone:

Dial:

+1 669 900 6833 (US Toll)

+1 646 876 9923 (US Toll)

 Meeting ID: 760 656 858 International numbers available: <https://zoom.us/u/abNqgAcWb0Or> Skype for Business (Lync): [SIP:760656858@lync.zoom.us](sip:760656858@lync.zoom.us) 

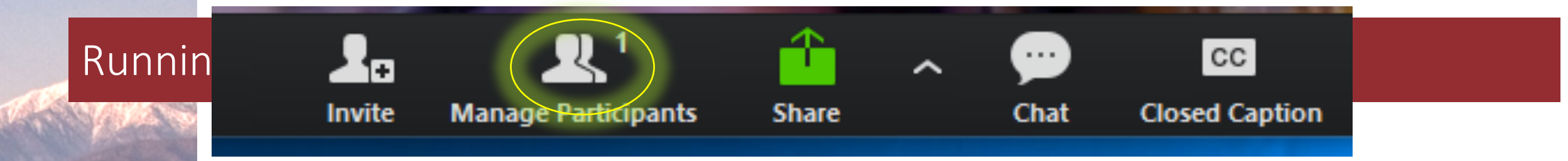

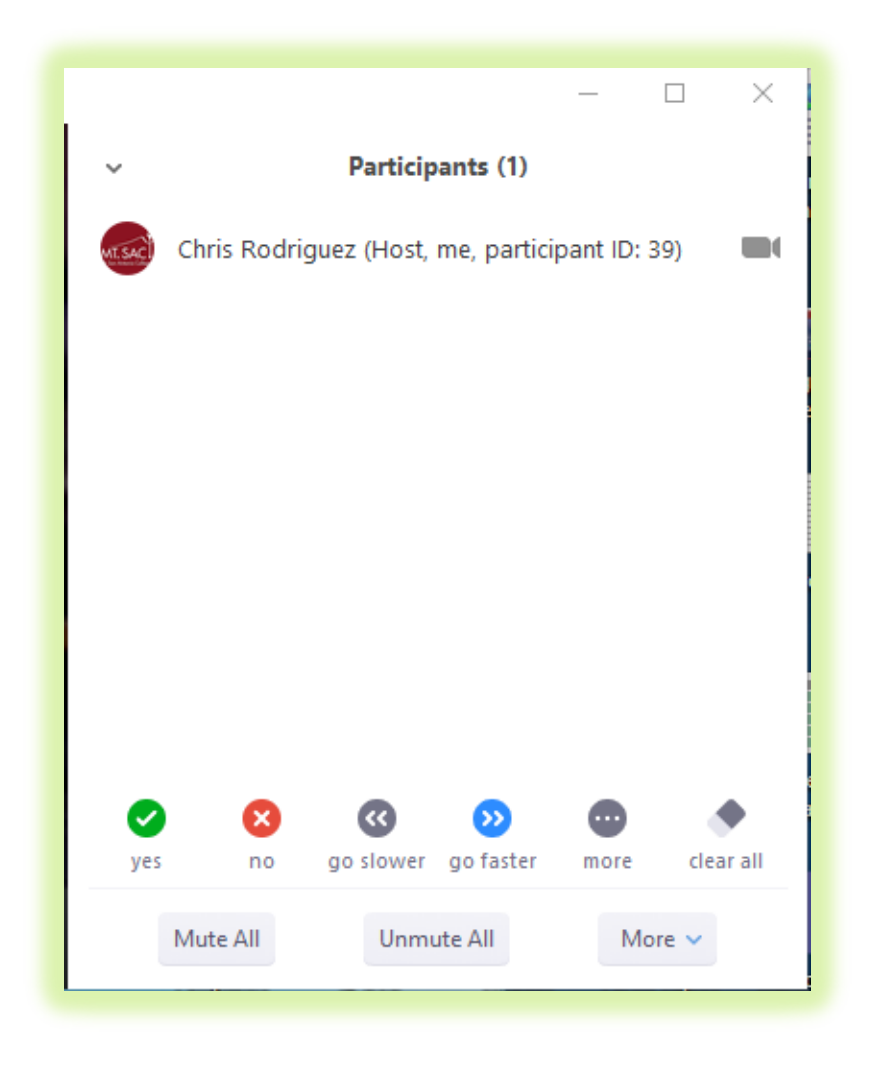

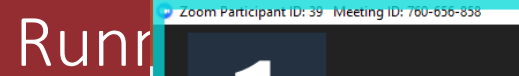

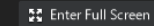

 $\times$ 

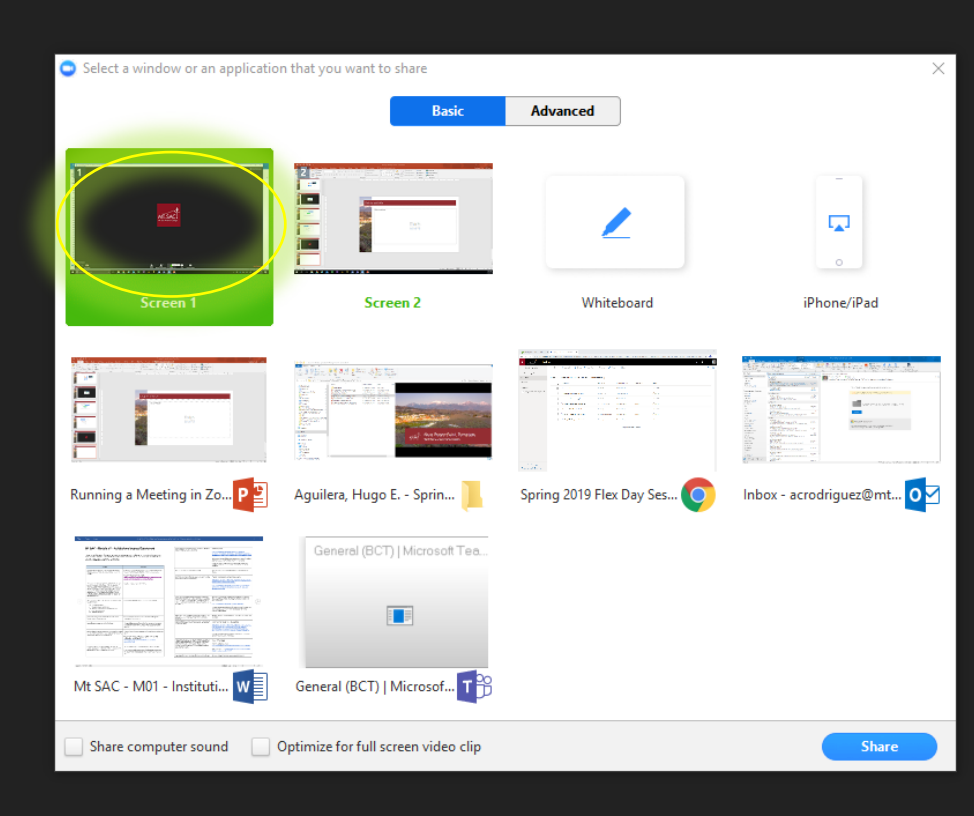

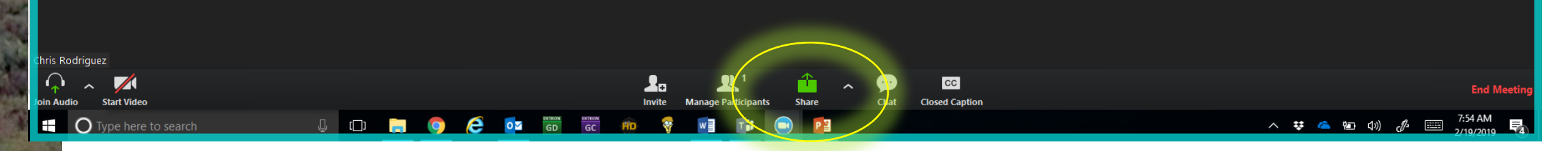

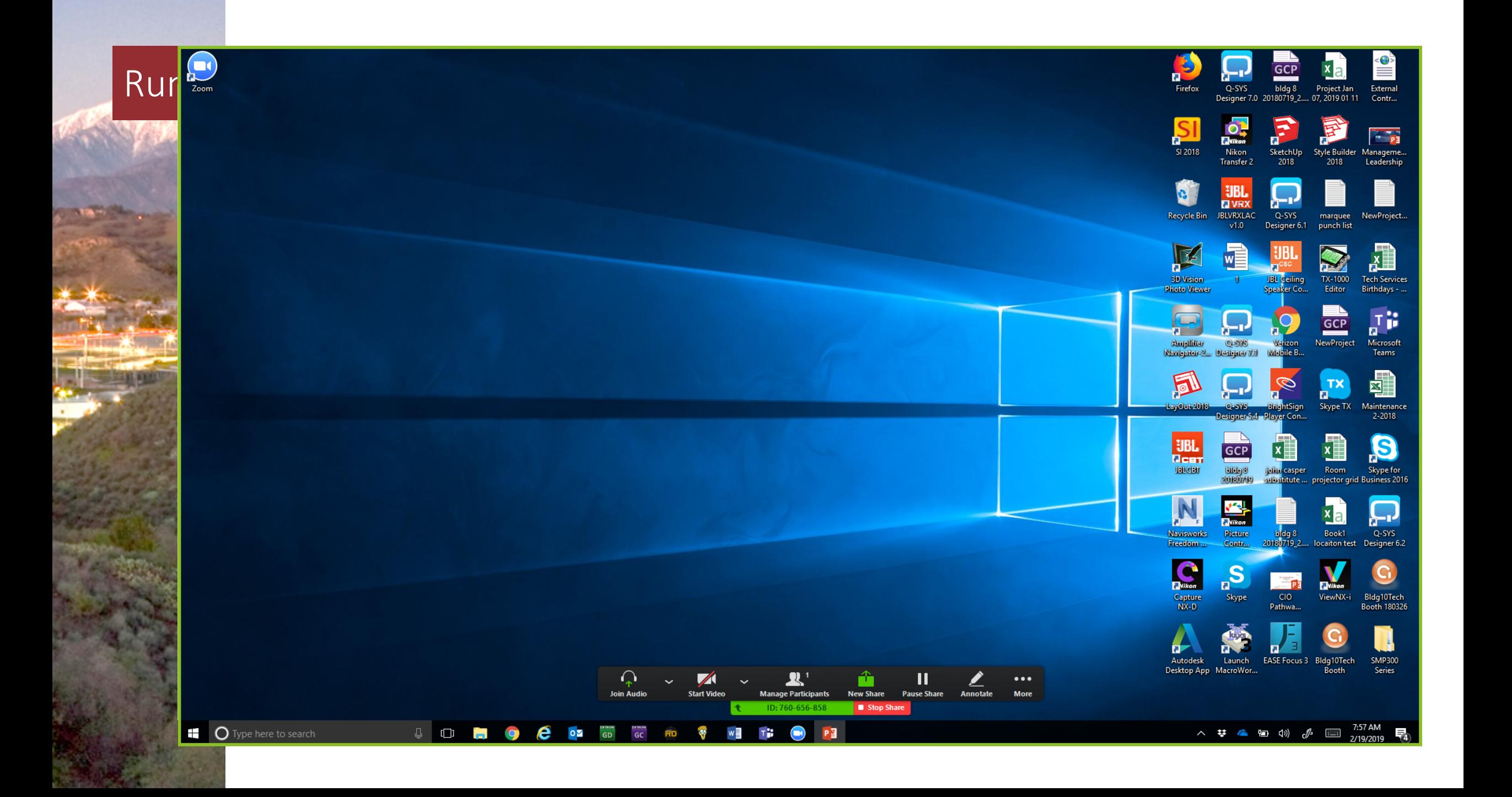

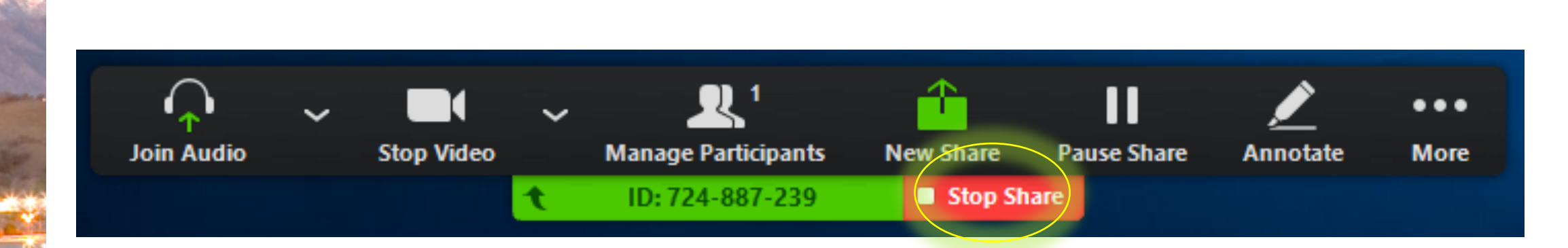

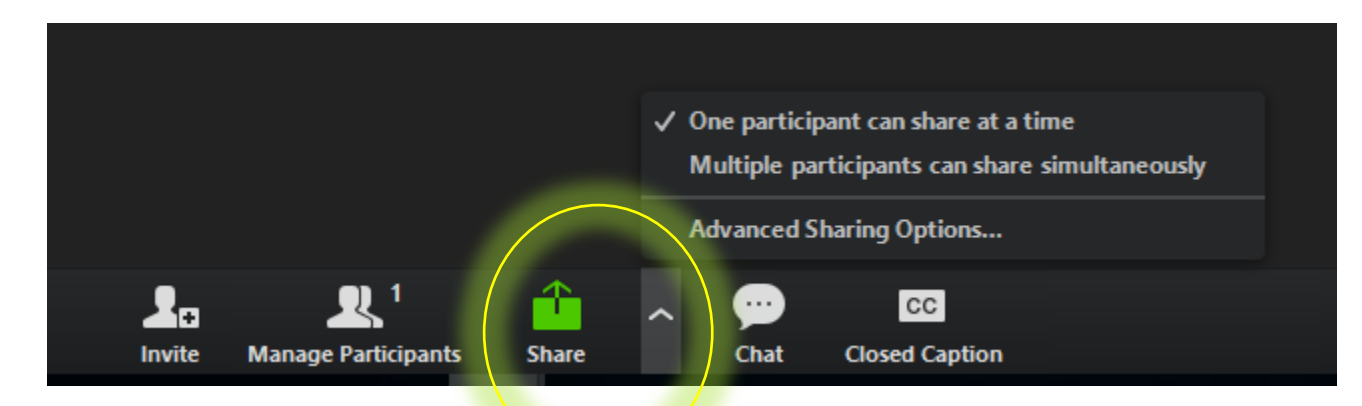

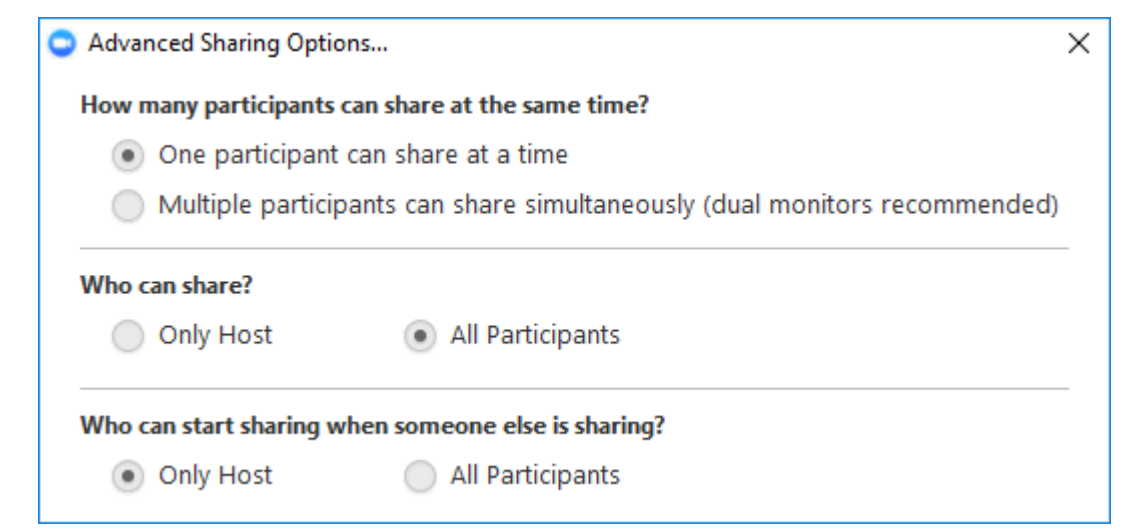

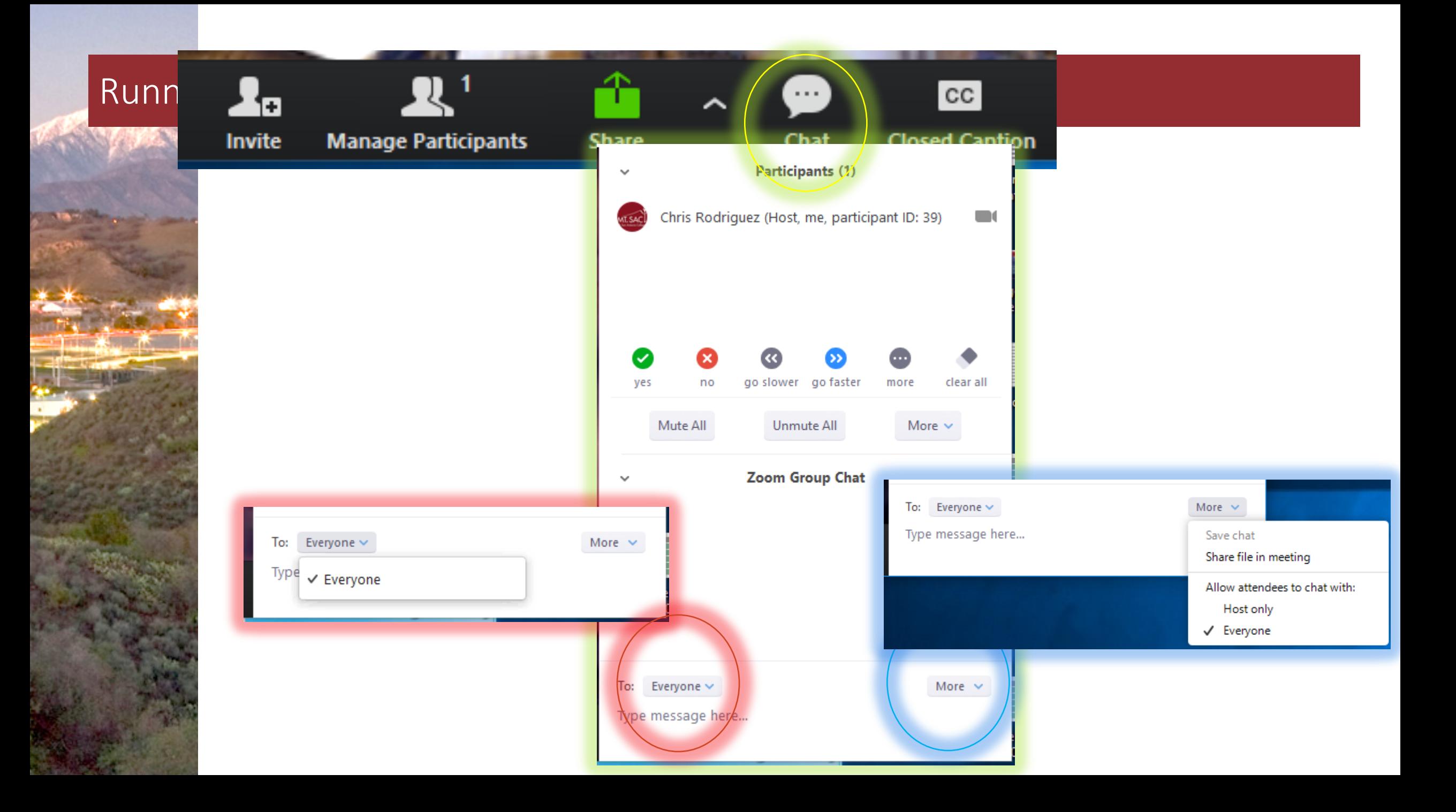

#### $\rightarrow$  $\mathbf{R}^1$  $\mathbf{P}_{\mathbf{E}}$ Runnin  $\left( \frac{1}{2} \right)$  $|cc|$ Closed Caption Invite **Manage Participants Share Chat**

- 
- -
- Assign someone to type Open Manage Participants I will type Use a 3rd party CC service Copy the URL to your clipboard Copy this link and paste it in a third party CC product
- $|cc|$ œ. ∼ Chat **Closed Caption**

### Ending a meeting

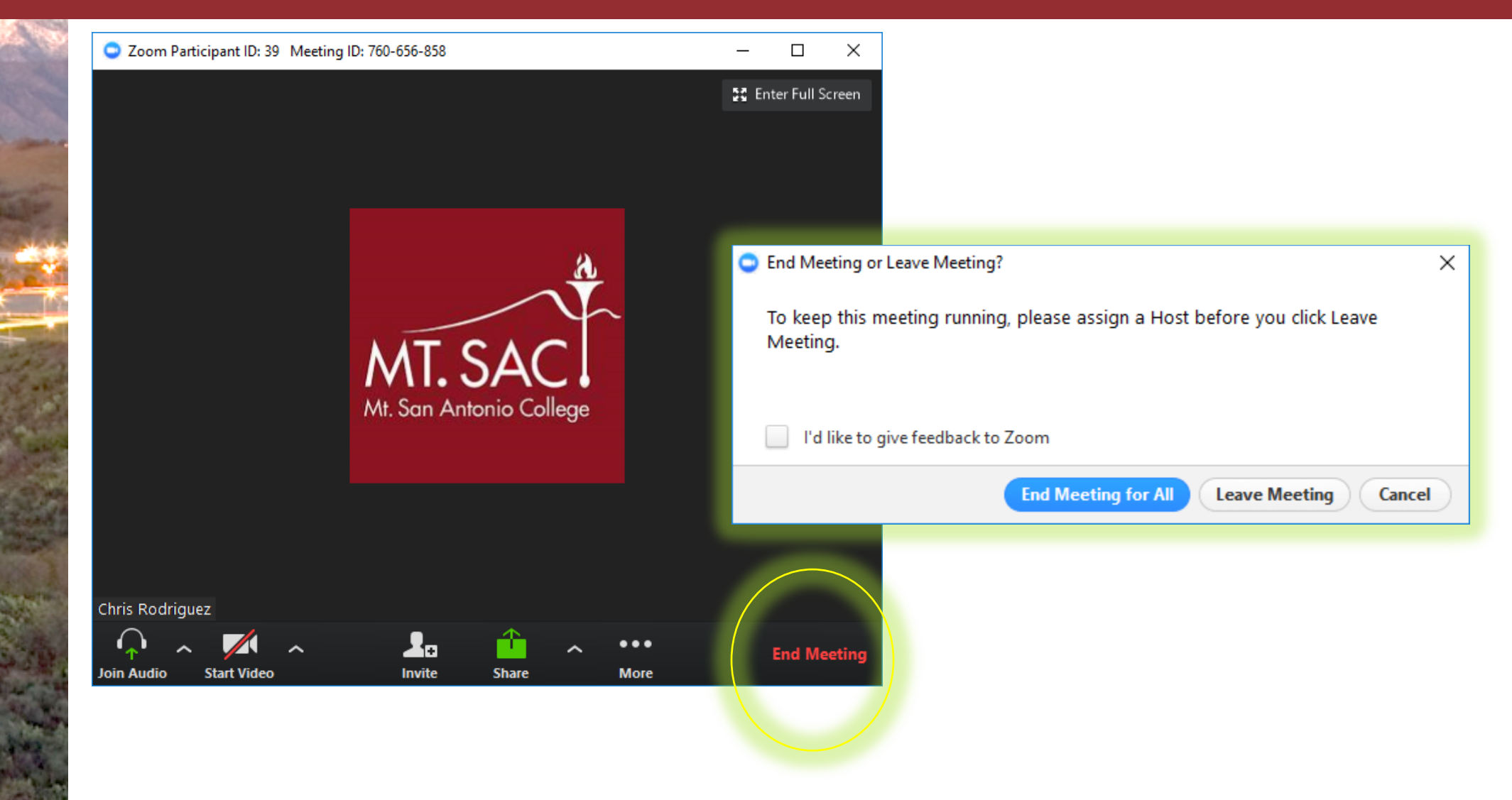

### Settings

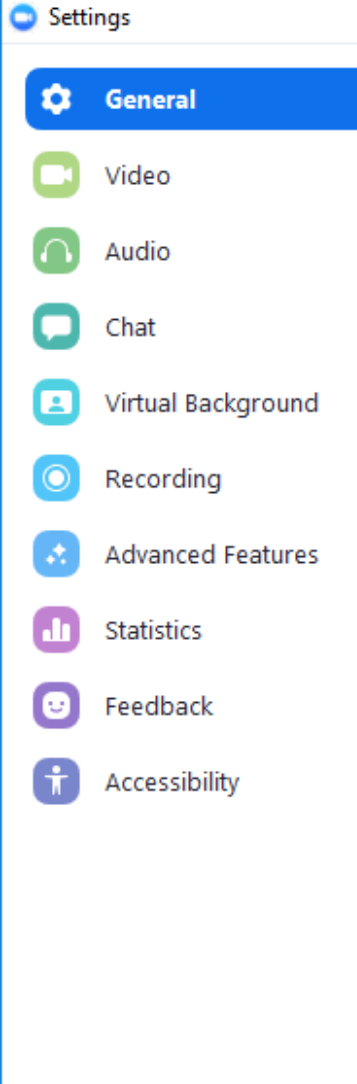

#### **Application** Start Zoom when I start Windows Silently start Zoom when I start Windows When closed, minimize window to the notification area instead of the task bar Automatically copy Invitation URL to Clipboard after meeting starts Confirm with me when I leave a meeting Show my connected time Remind me 5  $\sim$  minutes before my upcoming meetings **Content Sharing** Use dual monitors Enter full screen automatically when starting or joining a meeting  $\triangleright$  Enter full screen automatically when viewing screen shared by others Maximize Zoom window automatically when viewing screen shared by others  $\blacktriangleright$  Scale to fit my Zoom window when viewing screen shared by others  $\vee$  Enable screen sharing with GPU acceleration Enable the remote control of all applications Show Zoom windows during screen share Side-by-side Mode ◯ Limit your screen share to | 10  $\text{ }$   $\vee$  | frames-per-second **View Advanced Features**

Let's talk a little bit about...

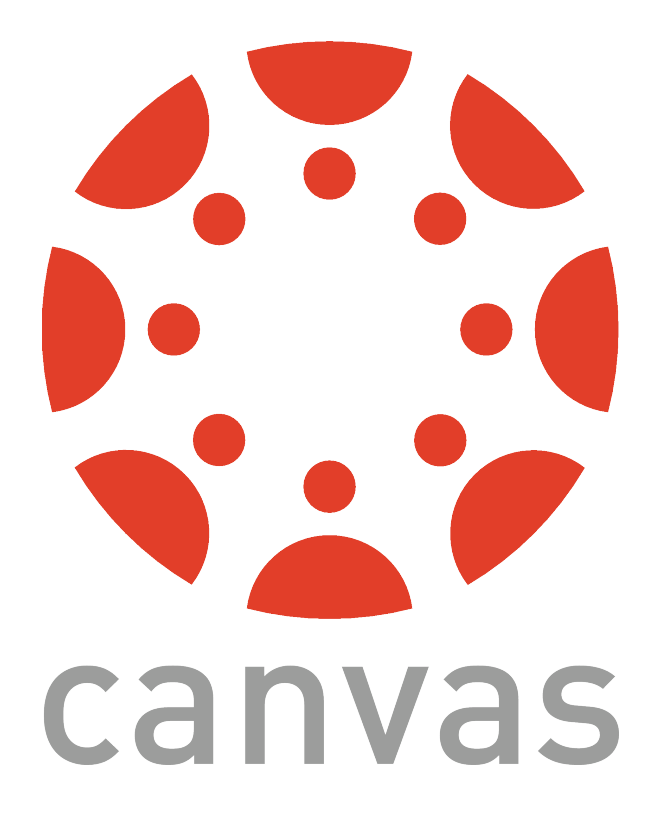

#### ConferZoom is already installed in every Mt. SAC Canvas course, you just need to enable it!

**Feature Options** 

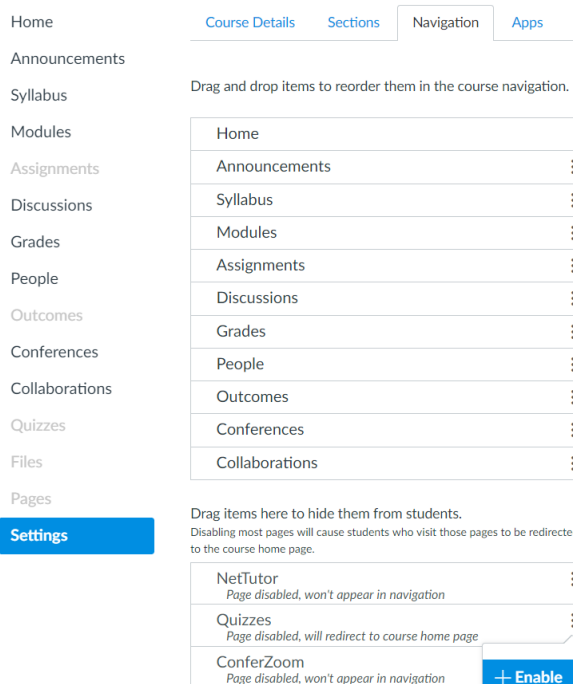

Page disabled, won't appear in navigation

Page disabled, will redirect to course home pag

Page disabled will redirect to course home nag

Move

**Files** 

Pages

#### **To enable ConferZoom...**

- 1. Click on course "Settings"
- 2. Click on the "Navigation" tab
- 3. Look for "ConferZoom", click on the menu dots and select "+Enable"
- 4. Click the blue "Save" botton at the bottom of the page

 **If it's already enabled, you should see the ConferZoom on your navigation menu...** 

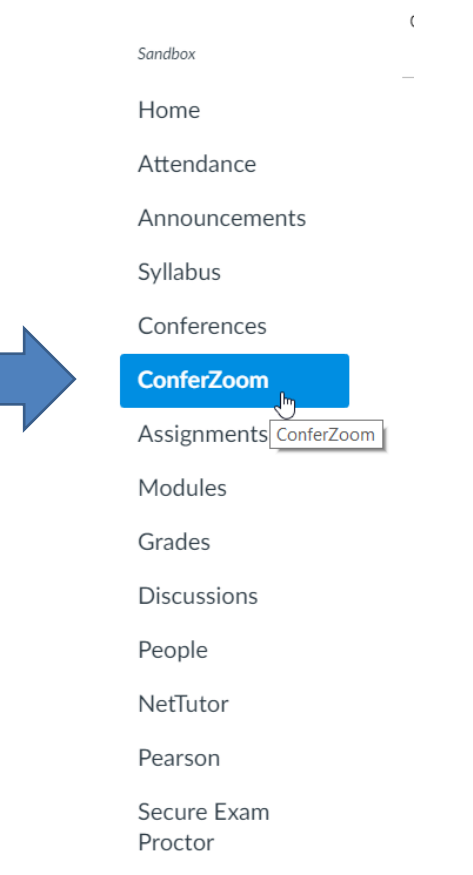

Outcomes

Conferences

Collaborations

**ConferZoom** 

Ouizzes

Files

Pages

Settings

#### The ConferZoom interface within Canvas looks like this...

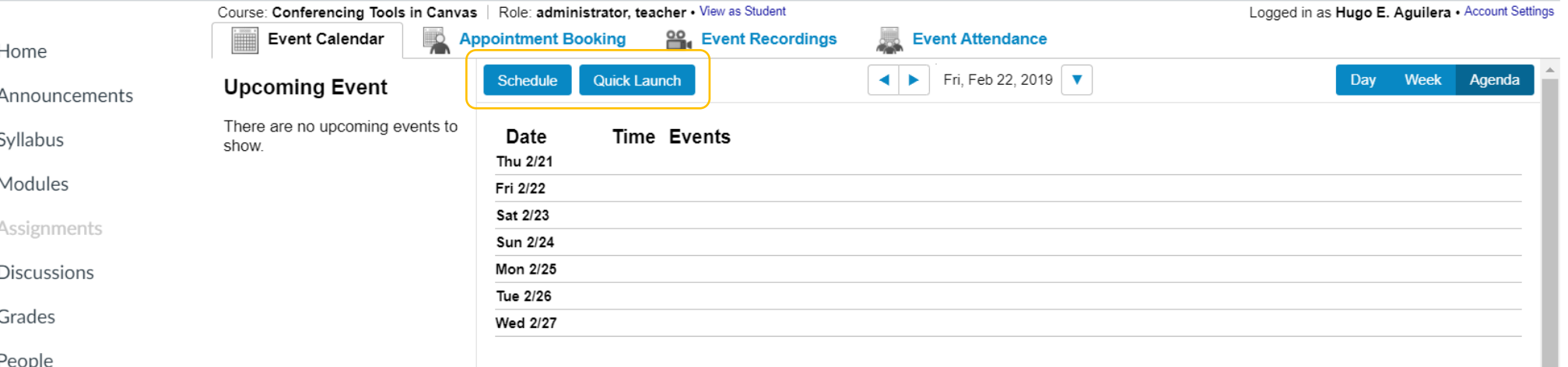

 From the "Event Calender" tab you can Quick Launch instant meetings, that any of your students can join. You can also schedule future meetings. Again, all your students have access to these meetings. Students also see the "ConferZoom" link in the course navigation menu, but their view is more limited than yours. They can't create meetings or appointments, but they can join them.

#### Practical uses for ConferZoom in the classroom are for Virtual Lectures or Virtual Office Hours

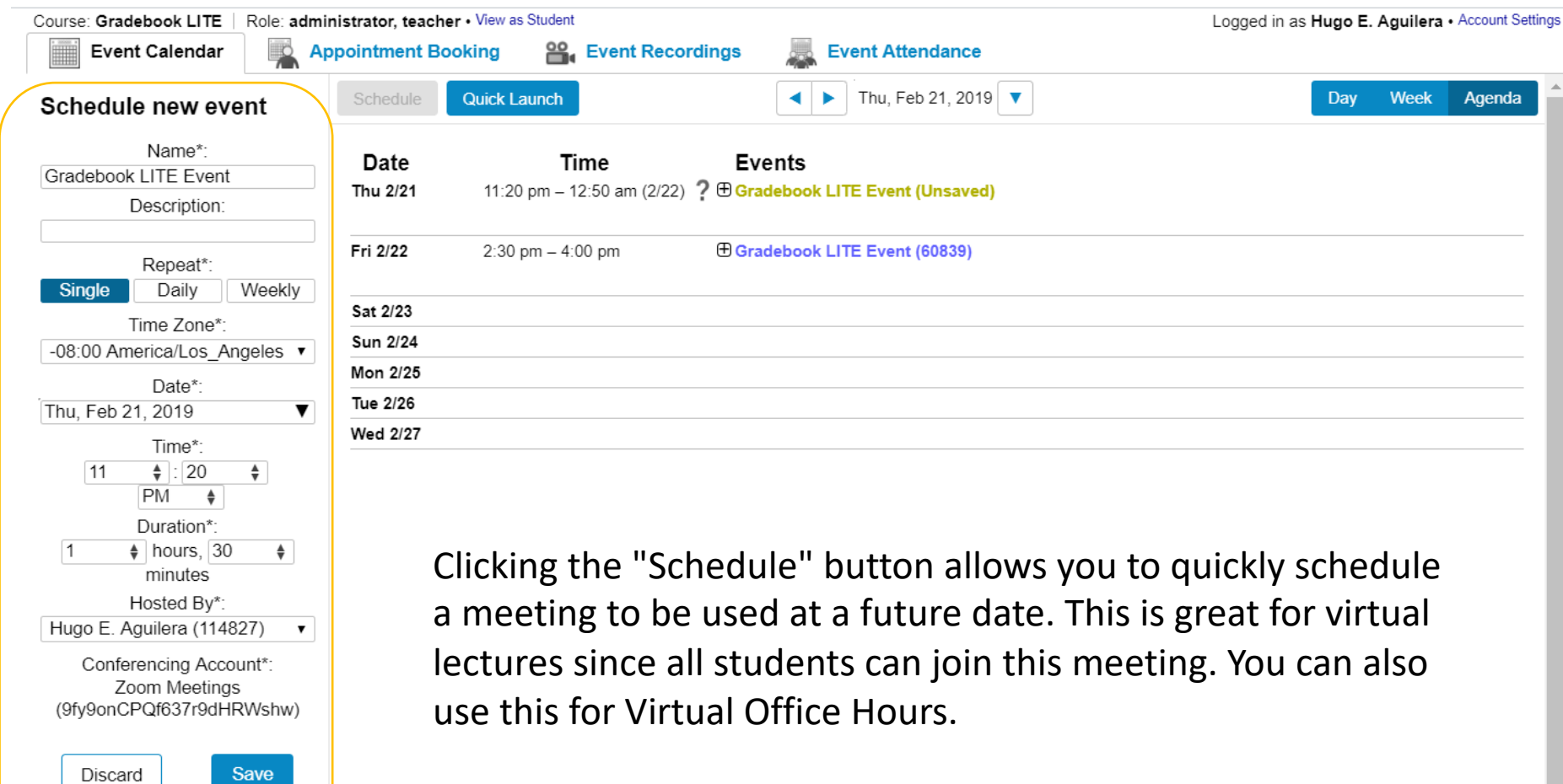

 From the "Appointment Booking" tab you can create appointments that individual students can sign-up for. This is excellent for private 1-on-1 sessions, such as for tutoring, counseling, or individual office hours.

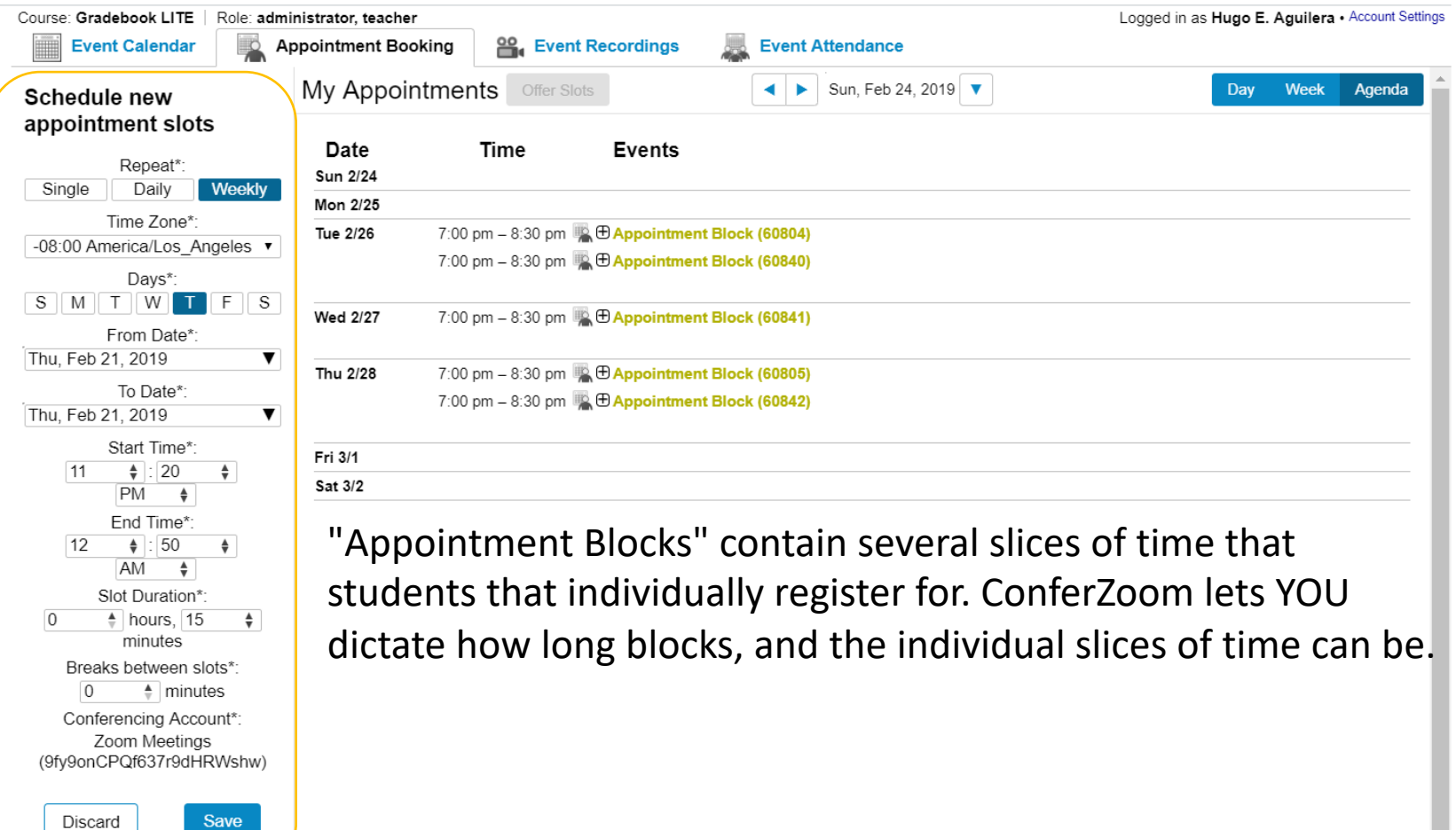

#### ConferZoom: Support

If you're looking for general information, as well as tips and tricks on using ConferZoom contact:

• Faculty Center for Learning Technology (FCLT) at folt@mtsac.edu, or by calling ext. 5016

If you're looking for technical support, contact:

• ConferZoom support at <http://www.conferzoom.org/ConferZoom/Support>

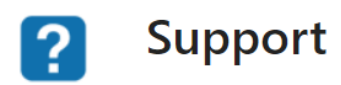

**Confer Tech Support** 1-760-744-1150 ext. 1537, 1554 Email - clientservices@cccconfer.org Monday - Friday 8AM - 4PM

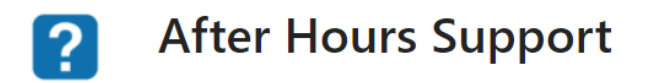

**After Hours Support**